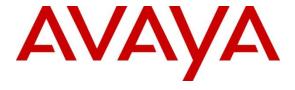

### Avaya Solution & Interoperability Test Lab

Application Notes for Amtelco Intelligent Soft Agent 5.4 with Avaya Aura® Communication Manager 8.1 and Avaya Aura® Application Enablement Services 8.1 – Issue 1.0

### **Abstract**

These Application Notes describe the configuration steps required for Amtelco Intelligent Soft Agent 5.4 to interoperate with Avaya Aura® Communication Manager 8.1 and Avaya Aura® Application Enablement Services 8.1.

Amtelco Intelligent Soft Agent is call center solution that uses the Device, Media, and Call Control interface from Avaya Aura® Application Enablement Services to monitor call center agents on Avaya Aura® Communication Manager to provide screen pop, agent state change, and call control capabilities from the agent desktops.

Readers should pay attention to 2, in particular the scope of testing as outlined in Section 2.1, as well as any observations noted in 2.2, to ensure that their own use cases are adequately covered by this scope and results.

Information in these Application Notes has been obtained through DevConnect compliance testing and additional technical discussions. Testing was conducted via the DevConnect Program at the Avaya Solution and Interoperability Test Lab.

### 1. Introduction

These Application Notes describe the configuration steps required for Amtelco Intelligent Soft Agent (Soft Agent) 5.4 to interoperate with Avaya Aura® Communication Manager 8.1 and Avaya Aura® Application Enablement Services 8.1.

The Device, Media, and Call Control (DMCC) .NET integration with Application Enablement Services is from each agent desktop running the Intelligent Series Soft Agent application. The DMCC .NET interface is used to monitor the VDNs and the applicable agent station, to provide screen pop, agent state change, and call control capabilities. The total number of queued calls across the monitored VDNs are also tracked by Soft Agent and displayed on the agent desktop.

In addition, to support the Perfect Answer Greeting feature on Soft Agent, a virtual DMCC station is created on Communication Manager for each agent, for play back of pre-recorded greetings associated with the called client numbers. The Soft Agent registers the associated virtual DMCC station as part of application start up. When an incoming ACD call is delivered to an available agent, the called client number is checked to see if there is a pre-recorded greeting. When there is a match, then after the agent answers the call, the Single Step Conference feature is used by Soft Agent to add the associated virtual DMCC station to the connected call for playback of the applicable greeting.

# 2. General Test Approach and Test Results

The feature test cases were performed both automatically and manually. Upon start of the Soft Agent application, the application automatically requests monitoring of VDNs and agent station, registers the virtual DMCC station, and logs the agent in to Communication Manager.

For the manual part of the testing, incoming ACD calls were placed with available agents. All necessary call actions were initiated from the agent desktops and/or telephones.

The serviceability test cases were performed manually by disconnecting/reconnecting the Ethernet connection to Soft Agent.

DevConnect Compliance Testing is conducted jointly by Avaya and DevConnect members. The jointly-defined test plan focuses on exercising APIs and/or standards-based interfaces pertinent to the interoperability of the tested products and their functionalities. DevConnect Compliance Testing is not intended to substitute full product performance or feature testing performed by DevConnect members, nor is it to be construed as an endorsement by Avaya of the suitability or completeness of a DevConnect member's solution.

Avaya recommends our customers implement Avaya solutions using appropriate security and encryption capabilities enabled by our products. The testing referenced in these DevConnect Application Notes included the enablement of supported encryption capabilities in the Avaya products. Readers should consult the appropriate Avaya product documentation for further information regarding security and encryption capabilities supported by those Avaya products.

Support for these security and encryption capabilities in any non-Avaya solution component is the responsibility of each individual vendor. Readers should consult the appropriate vendor-supplied product documentation for more information regarding those products.

For the testing associated with these Application Notes, the interface between Avaya systems and the Amtelco Soft Agent did not include use of any specific encryption features as requested by Amtelco.

Encryption (TLS/SRTP) was used internal to the enterprise between Avaya products.

### 2.1. Interoperability Compliance Testing

The interoperability compliance test included feature and serviceability testing. The feature testing focused on verifying the following on Soft Agent:

- Use of DMCC registration services to register and un-register virtual DMCC station.
- Use of DMCC logical device services to set agent states, including log in, log out, and work mode changes with support for pending aux work.
- Use of DMCC monitoring services to monitor VDNs and agent station.
- Use of DMCC call control services to support call controls, including Single Step Conference to playback Perfect Answer Greeting.
- Proper handling of call scenarios involving inbound, outbound, internal, external, ACD, non-ACD, screen pop, drop, hold/resume, perfect announcement, queue count, multiple calls, multiple agents, conference, transfer, long duration, and send DTMF.

The serviceability testing focused on verifying the ability of Soft Agent to recover from adverse conditions, such as disconnecting/reconnecting the Ethernet connection to the server and/or client components of Soft Agent.

#### 2.2. Test Results

All test cases were executed and verified. The following were observations on Soft Agent from the compliance testing.

- When the desktop running the Soft Agent application experiences a network disruption while on an active call, the Soft Agent application may disappear from the screen. A user can recover the application when the network connection is restored by using Windows task manager to manually end the Soft Agent process and then re-launch the application. For additional help reach out to Amtelco support.
- Outbound calls placed from the agent telephones were not reflected in Soft Agent, and there were screen pop anomalies with respect to transfer and conference performed using the agent telephones. In general, agents are advised to use the Soft Agent for all call actions.
- Outbound calls placed from Soft Agent reflected the agent's own station extension as called number in the call line and call information areas.
- In the attended transfer scenario, the transfer-to agent desktop did not reflect the original calling number (ANI) or the original called number (DNIS).

- Failure from VDN monitor request was not displayed on Soft Agent. The recommendation is to manually check the Soft Agent logs for verification of successful monitors as part of initial configuration.
- When a work mode change request to aux is in the "pending" state with agent on an active call, the reflection in Soft Agent is as if the agent is already in the aux state. The recommendation is for agents to be conscious of this behavior, as the state change request will succeed after the agent drops from the active call.

## 2.3. Support

Technical support on Amtelco Intelligent Soft Agent can be obtained through the following:

Phone: +1 (800) 553-7679
 Email: service@amtelco.com

• Web: www.amtelco.com/Welcome.htm.

# 3. Reference Configuration

The configuration used for the compliance testing is shown in **Figure 1**. The detailed administration of basic connectivity between Communication Manager and Application Enablement Services, and of contact center resources are not the focus of these Application Notes and will not be described.

The Soft Agent solution is an integral component of the Intelligent Series call center system. The solution consists of the Intelligent Series Server, the Intelligent Series Supervisor, and the Intelligent Series Soft Agent. In the compliance testing, Intelligent Series Supervisor was running on the supervisor desktop, and Intelligent Series Soft Agent was running on each agent desktop.

In the compliance testing, the Soft Agent on each agent desktop monitored the VDNs and the applicable agent station shown in the table below.

| Device Type      | Extension  |
|------------------|------------|
| VDN              | 3340       |
| Hunt Group/Skill | 3320       |
| Agents           | 1000, 1001 |

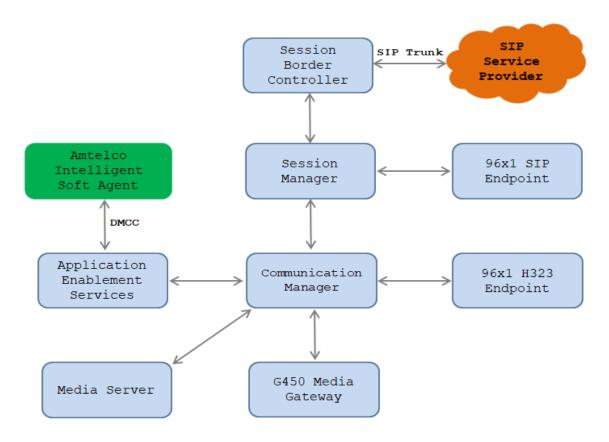

**Figure 1: Compliance Testing Configuration.** 

# 4. Equipment and Software Validated

The following equipment and software were used for the sample configuration provided:

| Equipment/Software                          | Release/Version              |  |  |  |
|---------------------------------------------|------------------------------|--|--|--|
| Avaya Aura® Communication Manager in        | R018x.01.0.890.0             |  |  |  |
| Virtual Environment                         | 8.1.2.0.0.890.26095          |  |  |  |
| Avaya G450 Media Gateway                    | 41.16.0                      |  |  |  |
| Avaya Aura® Media Server in                 | 8.0.0.173                    |  |  |  |
| Virtual Environment                         | 0.0.0.173                    |  |  |  |
| Avaya Aura® Session Manager in              | 8.1.2.0.812039               |  |  |  |
| Virtual Environment                         | 0.1.2.0.012037               |  |  |  |
| Avaya Aura® System Manager in               | 8.1.2.0                      |  |  |  |
| Virtual Environment                         | Software Update Revision No: |  |  |  |
| VIII EII VII OIIII OII                      | 8.1.2.0.0611097              |  |  |  |
| Avaya Aura® Application Enablement Services | 8.1.2.1.1                    |  |  |  |
| Avaya 9611GIP Deskphones (H.323)            | 6.8304                       |  |  |  |
| Avaya 9621G IP Deskphone (SIP)              | 7.1.9                        |  |  |  |
| Amtelco Server Intelligent Series           | 5.4.7065                     |  |  |  |
|                                             |                              |  |  |  |
| Amtelco Intelligent Series Soft Agent on    | 5.4.7065                     |  |  |  |
| Microsoft Windows 10 Pro                    |                              |  |  |  |

# 5. Configure Avaya Aura® Communication Manager

This section provides the procedures for configuring Communication Manager. The procedures include the following areas:

- Verify license.
- Administer CTI Link.
- Administer AE Services.
- Administer IP Codec Set.
- Administer DMCC Station.

In the compliance testing, a separate set of codec set, network region, trunk group, and signaling group were used for integration with Amtelco Soft Agent.

### 5.1. Verify License

Log into the System Access Terminal (SAT) to verify that the Communication Manager license has the appropriate permissions for features illustrated in these Application Notes. Use the "display system-parameters customer-options" command. Navigate to **Page 4**, and verify that there is sufficient remaining capacity for SIP trunks by comparing the **Computer Telephony Adjunct Links** field set to "y".

If this option is not set to "y", then contact the Avaya sales team or business partner for a proper license file.

```
display system-parameters customer-options
                                                                    4 of
                                                                         12
                                                             Page
                               OPTIONAL FEATURES
   Abbreviated Dialing Enhanced List? y
                                                  Audible Message Waiting? y
       Access Security Gateway (ASG)? n
                                                   Authorization Codes? y
       Analog Trunk Incoming Call ID? y
                                                               CAS Branch? n
                                                                 CAS Main? n
A/D Grp/Sys List Dialing Start at 01? y
Answer Supervision by Call Classifier? y
                                                        Change COR by FAC? n
                                 ARS? y
                                         Computer Telephony Adjunct Links? y
                ARS/AAR Partitioning? y
                                          Cvg Of Calls Redirected Off-net? y
         ARS/AAR Dialing without FAC? n
                                                              DCS (Basic)? y
         ASAI Link Core Capabilities? y
                                                        DCS Call Coverage? y
         ASAI Link Plus Capabilities? y
                                                       DCS with Rerouting? y
      Async. Transfer Mode (ATM) PNC? n
                                         Digital Loss Plan Modification? y
 Async. Transfer Mode (ATM) Trunking? n
             ATM WAN Spare Processor? n
                                                                  DS1 MSP? y
                                ATMS? y
                                                  DS1 Echo Cancellation? y
                 Attendant Vectoring? y
        (NOTE: You must logoff & login to effect the permission changes.)
```

#### 5.2. Administer CTI Link

Add a CTI link using the "add cti-link n" command, where "n" is an available CTI link number. Enter an available extension number in the **Extension** field. Note that the CTI link number and extension number may vary. Enter "ADJ-IP" in the **Type** field, and a descriptive name in the **Name** field. Default values may be used in the remaining fields.

```
add cti-link 1

CTI Link: 1

Extension: 3331

Type: ADJ-IP

Name: AES8
Unicode Name? n
```

### 5.3. Administer AE Services

To administer the transport link to AES, use the command "change ip-services". On Page 1, add an entry with the following values. Service Type should be selected as **AESVCS**, enter "y" in the **Enabled**, "procr" in the **Local Node** and 8765 in the **Local Port**.

| change ip- | services |       |    |          |        | Page   | 1 of | 4 |
|------------|----------|-------|----|----------|--------|--------|------|---|
|            |          |       | ΙP | SERVICES |        |        |      |   |
| Service    | Enabled  | Local |    | Local    | Remote | Remote |      |   |
| Type       |          | Node  |    | Port     | Node   | Port   |      |   |
| AESVCS     | у рі     | cocr  |    | 8765     |        |        |      |   |

Go to **Page 4**, enter the following values. **AE Services Server** should be the AES host name, enter a password in the **Password** field and select "y" in the **Enabled** field.

**Note**: The password entered for **Password** field must match the password on the AES server in the Switch Connection in **Section 6.3**. The **AE Services Server** should match the host name of the AES server. To obtain the host name of AES server, use the command "uname –n" in the AES server Linux command prompt.

| ch                         | ange ip-ser | vices |          |          |         | Page | 4 of | 4 |
|----------------------------|-------------|-------|----------|----------|---------|------|------|---|
| AE Services Administration |             |       |          |          |         |      |      |   |
|                            | Server ID   | _     | Services | Password | Enabled | Stat | us   |   |
|                            | 1:          | aes8  | Server   | *        | У       | in u | se   |   |
|                            | 2:          | aes81 |          | *        | У       | in u | se   |   |

#### 5.4. Administer IP Codec Set

Use the "change ip-codec-set n" command, where "n" is an existing codec set number used for integration with Soft Agent.

For **Audio Codec**, make certain a variant for **G.711MU** is included, which is the only codec supported by Soft Agent.

For **Media Encryption**, make certain "none" is included, as required for Soft Agent. For compliance testing, this IP codec set was assigned to the agents and to the virtual DMCC stations used by Soft Agent.

```
change ip-codec-set 1
                                                                              Page 1 of
                               IP MEDIA PARAMETERS
    Codec Set: 1
Audio Silence Frames Packet
Codec Suppression Per Pkt Size(ms)
1: G.711MU n 2 20
2: G.729 n 2 20
3:
 4:
 5:
 6:
 7:
     Media Encryption
                                                 Encrypted SRTCP: enforce-unenc-srtcp
1: 1-srtp-aescm128-hmac80
2: aes
 3: none
 4:
```

#### 5.5. Administer DMCC Stations

Add a DMCC station using the "add station n" command, where "n" is an available extension number. Enter the following values for the specified fields and retain the default values for the remaining fields.

- **Extension:** The available extension number.
- **Type:** Any IP telephone type, such as "9640".
- Name: A descriptive name.Security Code: A desired code.
- **IP SoftPhone:** "y".

```
change station 3371
                                                            Page
                                                                   1 of
                                    STATION
Extension: 3371
                                        Lock Messages? n
                                                                     BCC: 0
    Type: 9640
                                        Security Code: *
                                                                     TN: 1
    Port: S000043
                                      Coverage Path 1:
                                                                     COR: 1
    Name: Amtelco DMCC 1
                                      Coverage Path 2:
                                                                     cos: 1
Unicode Name? n
                                   Hunt-to Station:
                                                                   Tests? y
STATION OPTIONS
                                         Time of Day Lock Table:
             Loss Group: 19
                                   Personalized Ringing Pattern: 1
                                          Message Lamp Ext: 3371
                                           Mute Button Enabled? y
           Speakerphone: 2-way
       Display Language: english
                                                 Button Modules: 0
Survivable GK Node Name:
         Survivable COR: internal
                                              Media Complex Ext:
   Survivable Trunk Dest? y
                                                   IP SoftPhone? y
                                              IP Video Softphone? n
                             Short/Prefixed Registration Allowed: default
                                            Customizable Labels? y
```

Repeat this section to administer a DMCC station for each agent station from **Section 3**. One DMCC station is required by Soft Agent for each agent station to support the Perfect Announcement feature. In the compliance testing, two DMCC stations were administered as shown below.

| list station    |                        |                |    |                  | Page 4                   |
|-----------------|------------------------|----------------|----|------------------|--------------------------|
|                 |                        | STATIONS       | S  |                  |                          |
| Ext/<br>Hunt-to | Port/ Name,<br>Type Si | /<br>urv GK NN |    | Room/<br>Cable J | Cv1/ COR/<br>ack Cv2 COS |
| 3371            | S000043 Amte: 9640     | lco DMCC 1     | no |                  | 1                        |
| 3372            | S000044 Amte<br>9640   | lco DMCC 2     | no |                  | 1<br>1                   |

# 6. Configure Avaya Aura® Application Enablement Services

This section provides the procedures for configuring Application Enablement Services. The procedures include the following areas:

- Launch AE Web Interface.
- Verify License.
- Administer Switch Connection.
- Administer TSAPI link.
- Administer CTI user.
- Administer Security Database.
- Administer Ports.
- Restart Services.

#### 6.1. Launch AE Web Interface

Access the AE web-based interface by using the URL "https://ip-address" in an Internet browser window, where "ip-address" is the IP address of the Application Enablement Services server.

The **Please login here** screen is displayed. Log in using the appropriate credentials.

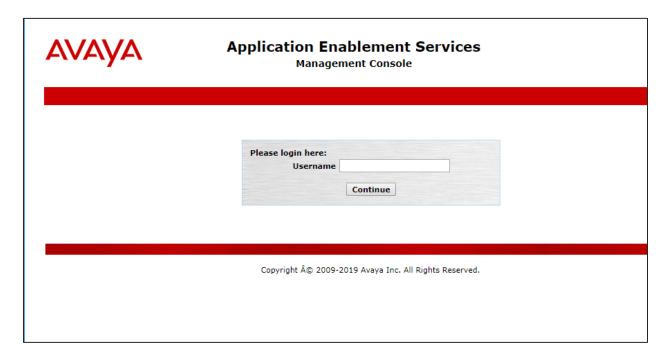

The Welcome to OAM screen is displayed next.

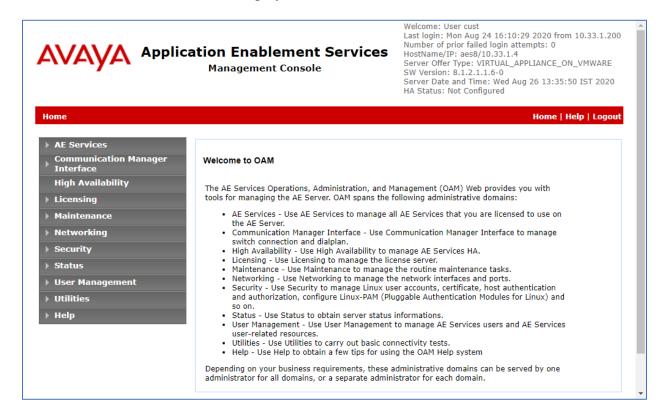

### 6.2. Verify License

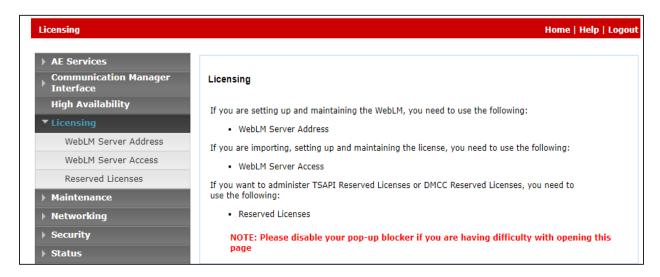

Select Licensed products  $\rightarrow$  APPL\_ENAB  $\rightarrow$  Application\_Enablement in the left pane, to display the Application Enablement (CTI) screen in the right pane.

Verify that there are sufficient licenses for **TSAPI Simultaneous Users**, as shown below.

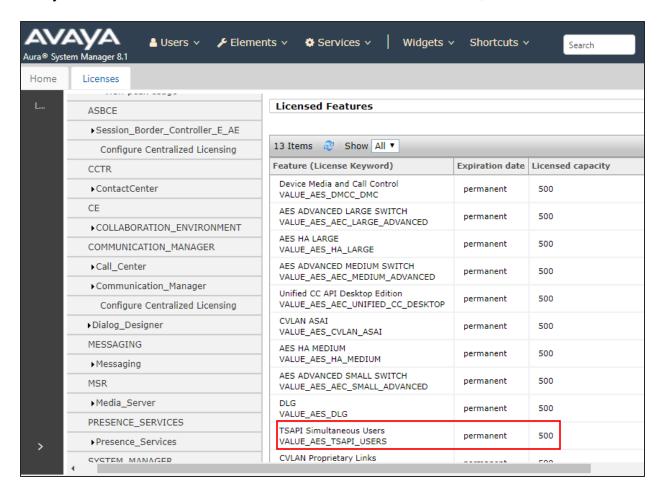

#### 6.3. Administer Switch Connection

Select Communication Manager Interface → Switch Connection from the left pane of the Management Console, enter a name in Switch Connection box and click Add button (not shown). Enter the password as configured in Section 5.3 in the Switch Password and Confirm Switch Password and check on Processor Ethernet field if the Processor Ethernet is used in Communication Manager. Click Apply button to save the configuration.

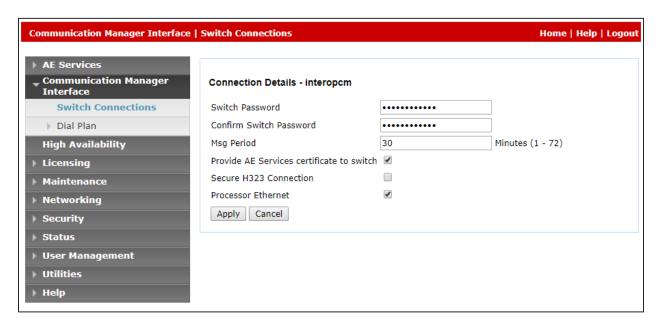

Select the **interopCM** switch connection has been added above and selects **Edit PE/CLAN IPs** to add IP address of switch connection.

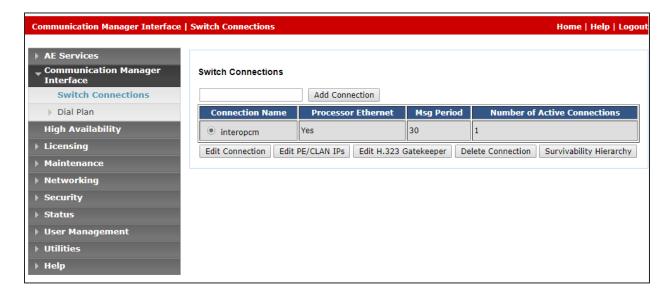

Enter IP address of Processor Ethernet of Communication Manager in the box and click **Add/Edit Name of IP** button to add the IP.

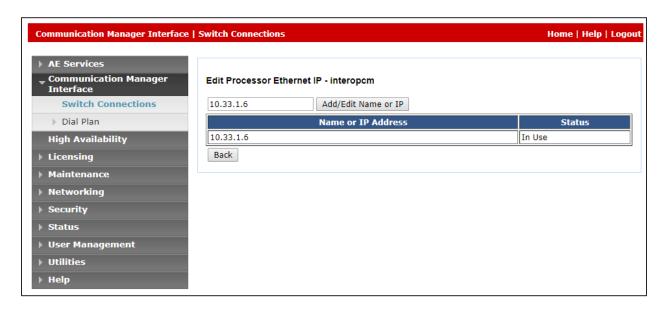

Select **Edit H.323 Gatekeeper** button to add an IP address of gate keeper, the Gatekeeper IP address in this case is also the Processor Ethernet.

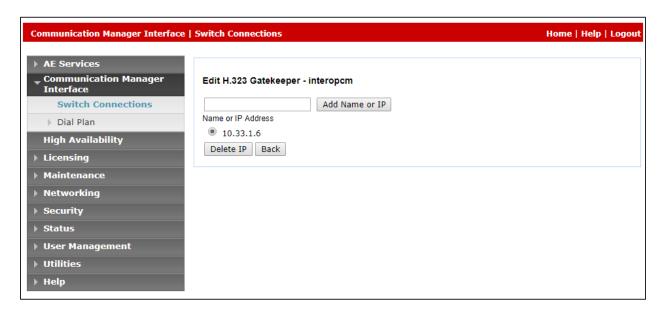

#### 6.4. Administer TSAPI Link

Select **AE Services** → **TSAPI** → **TSAPI Links** from the left pane of the **Management Console**, to administer a TSAPI link. The **TSAPI Links** screen is displayed, as shown below. Click **Add Link**.

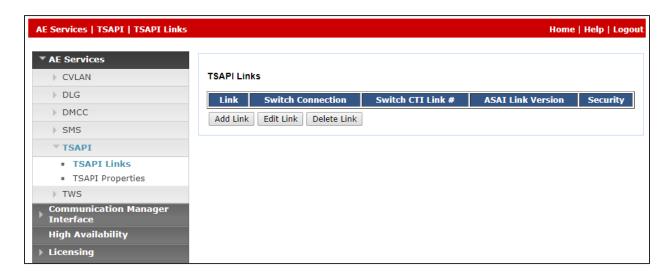

The **Add TSAPI Links** screen is displayed in the right side. The **Link** field is only local to the Application Enablement Services server and may be set to any available number. For **Switch Connection**, select the relevant switch connection from the drop-down list. In this case, the existing switch connection "**interopcm**" which is added in the step above. For **Switch CTI Link Number**, select the CTI link number 1 from **Section 5.2**, select **Both** in the **Security** dropdown menu to support both unencrypted and encrypted TSAPI link. Retain the default values in the remaining fields.

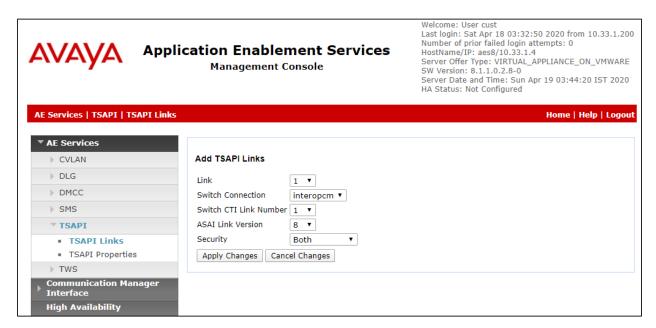

#### 6.5. Administer CTI User

Select User Management  $\rightarrow$  User Admin  $\rightarrow$  Add User from the left pane, to display the Add User screen in the right pane. Enter desired values for User Id, Common Name, Surname, User Password, and Confirm Password. For CT User, select "Yes" from the drop-down list. Retain the default value in the remaining fields.

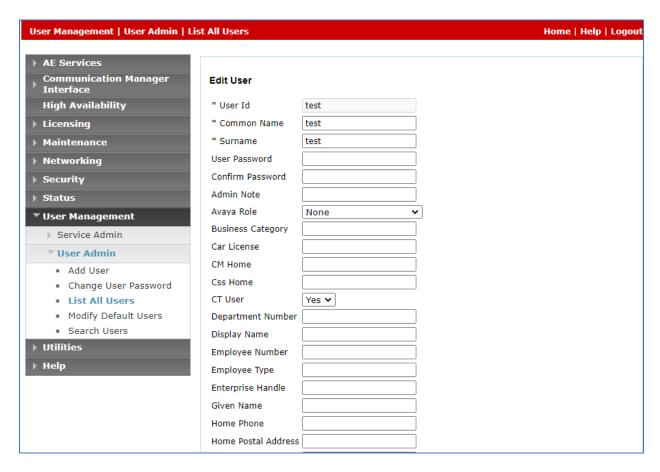

## 6.6. Configure Security Database

Select Security → Security Database → Control from the left pane, to display the SDB Control for DMCC, TSAPI, JTAPI and Telephony Web Services screen in the right pane. Leave it as default as checked on Enable SDB for TSAPI Service, JTAPI and Telephony Web Services.

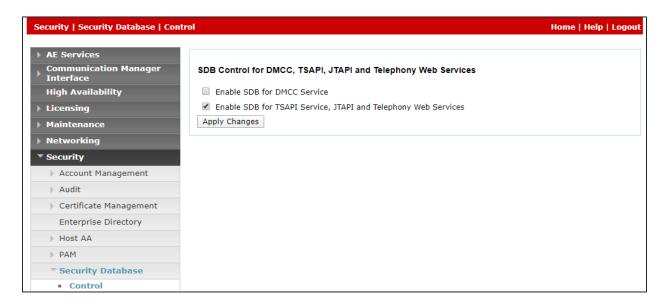

Select Security  $\rightarrow$  Security Database  $\rightarrow$  CTI Users  $\rightarrow$  List All Users and select the "test" CTI user which is created in Section 6.5 and select Edit button (not shown). In the Edit CTI User, select the check box Unrestricted Access and click Apply Changes to save the configuration.

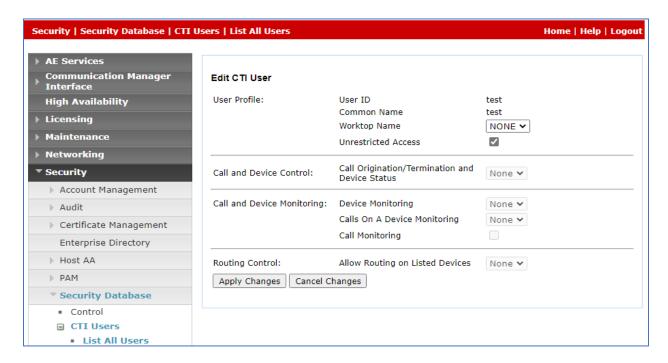

#### 6.7. Administer Ports

Select **Networking**  $\rightarrow$  **Ports** from the left pane, to display the **Ports** screen in the right pane. In the **DMCC Server Ports** section, select the radio button for **Unencrypted TLINK Port 4721** under the **Enabled** column, as shown below. Retain the default values in the remaining fields.

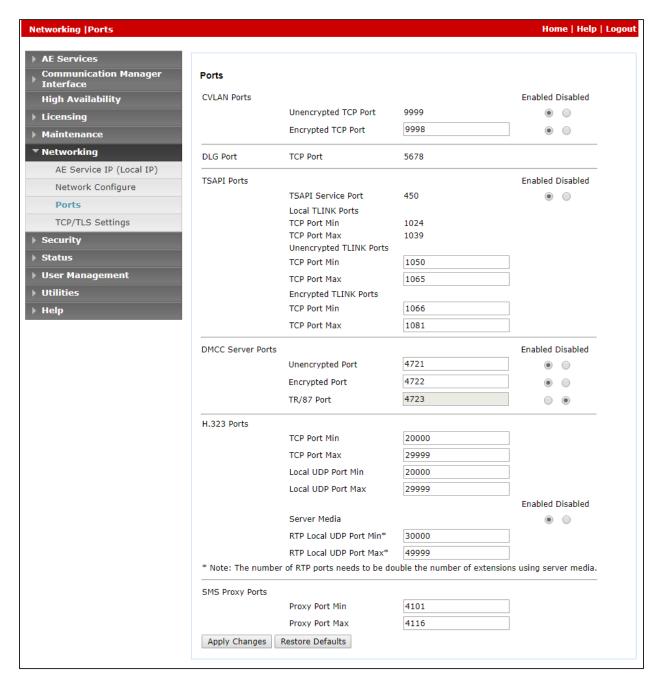

#### 6.8. Restart Services

Select Maintenance  $\rightarrow$  Service Controller from the left pane, to display the Service Controller screen in the right pane. Click Restart AE Service.

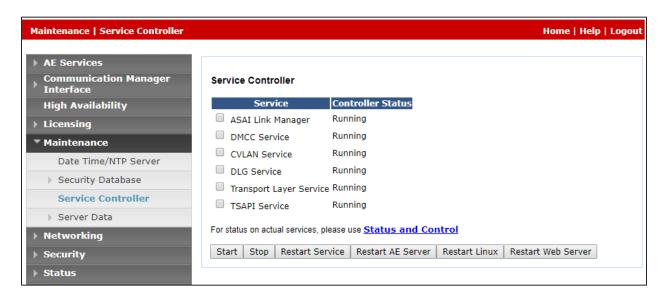

# 7. Administer Amtelco Intelligent Soft Agent

This section provides the procedures for configuring Amtelco Soft Agent. The procedures include the following areas:

- Launch Intelligent Series Supervisor.
- Administer IS System.
- Administer IS Client.
- Administer IS Agents.
- Launch Intelligent Series Soft Agent.
- Administer Setup.

The configuration of Soft Agent is typically performed by Amtelco technicians. The procedural steps are presented in these Application Notes for informational purposes.

## 7.1. Launch Intelligent Series Supervisor

From the supervisor PC, double-click on the **Intelligent Series Supervisor** shortcut icon shown below, which was created as part of Intelligent Series Supervisor installation.

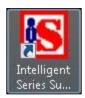

The **Supervisor Login** screen is displayed. Log in using the appropriate credentials.

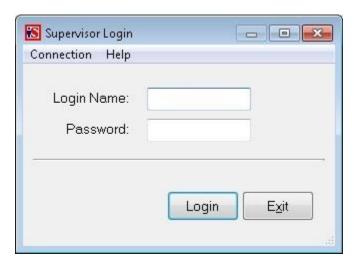

# 7.2. Administer IS System

The **IS Supervisor** screen is displayed. Select **System** from the top of the screen.

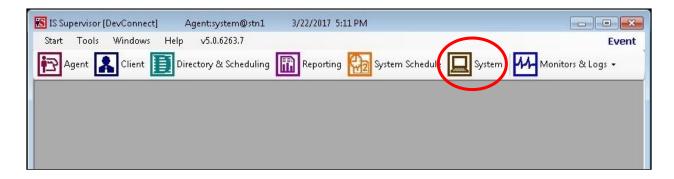

The screen is updated with **System Setup** displayed in the lower pane. Select **Custom Shared** Fields → **Agent Fields** from the left pane, to display **Agent Fields** in the right pane.

Follow reference [3] to create three agent fields for login, password, and queue, using descriptive values for Name and default values for the remaining parameters. In the compliance testing, field names of **Login**, **Password**, and **Queue** were created, as shown below.

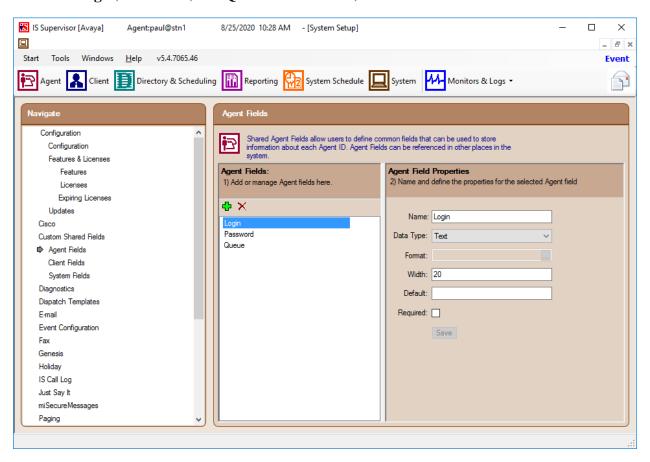

#### 7.3. Administer IS Client

Select **Client** from the top of the screen. The screen is updated with **Client Setup** displayed in the lower pane.

Follow reference [3] to create desired client entries to associate with called numbers for the customer network. In the compliance testing, two client entries were created to correspond to the numbers associated with the VDNs in **Section 3**.

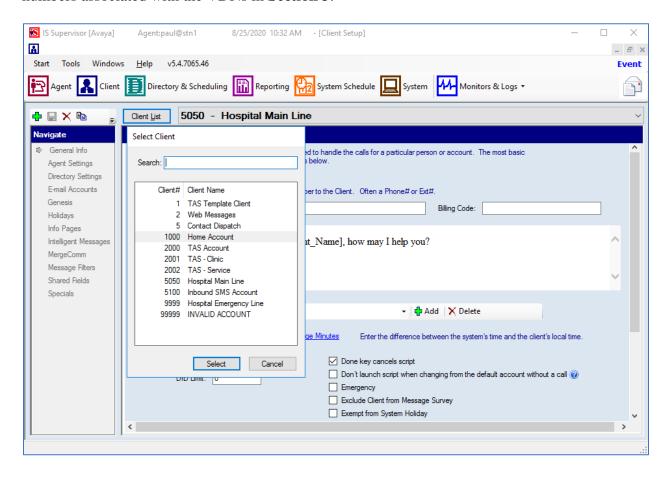

### 7.4. Administer IS Agents

Select **Agent** from the top of the screen. The screen is updated with **Agent Setup** displayed in the lower pane. Click on the **New Agent** icon in the left pane to create a new agent entry.

The **General Info** tab is displayed. For **Login Name**, **Password**, and **Confirm**, enter desired values for the first agent user from **Section 3**. Retain the default values in the remaining fields.

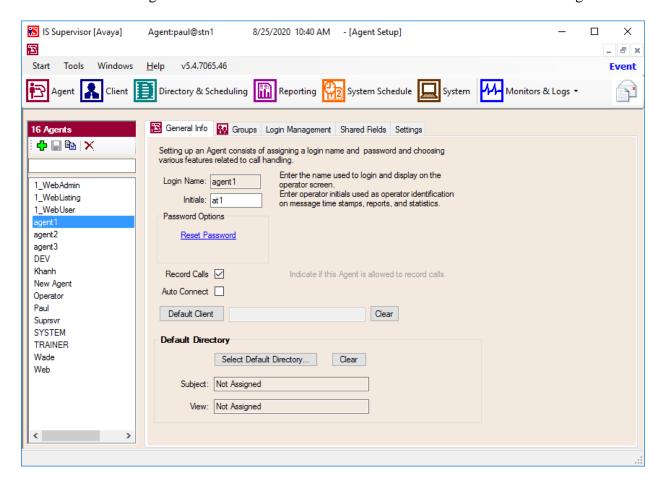

Select the **Shared Fields** tab. For **Login** and **Password**, enter the agent ID and password respectively for the first agent from **Section 3**.

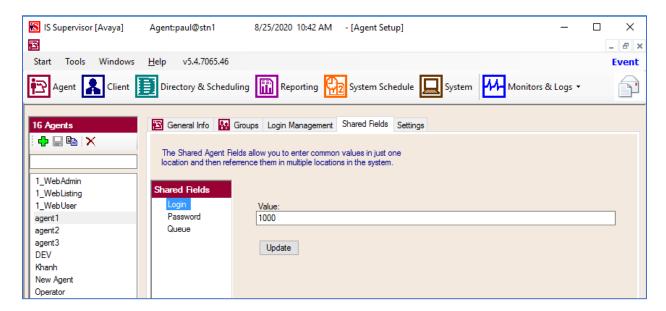

For **Queue**, enter the skill and VDN extensions from **Section 3**, separated by commas, in this case "3320,3340".

Repeat this section to create an agent entry for each agent user in **Section 3**. In the compliance testing, two agent entries were created.

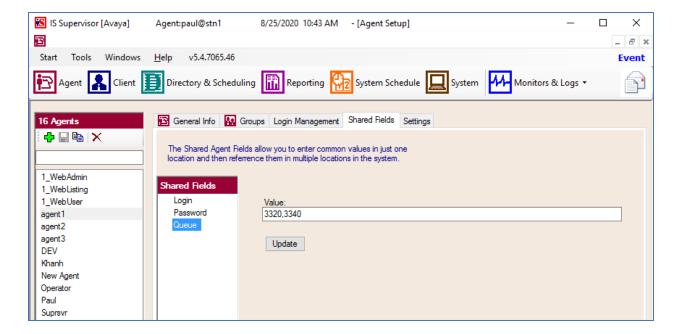

## 7.5. Launch Intelligent Series Soft Agent

From an operator PC, double-click on the **Soft Agent** shortcut icon shown below, which was created as part of the Intelligent Series Soft Agent installation.

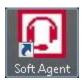

The **Soft Agent Login** screen is displayed. Press the **Ctrl** and **F12** keys together to enter setup.

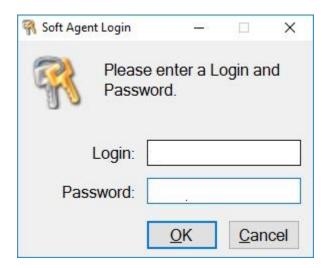

## 7.6. Administer Setup

The **Setup** screen below is displayed. Enter the following values for the specified fields, and retain the default values for the remaining fields.

• **Server Name:** IP address of the Intelligent Soft Agent Server.

• **Server Port:** "5200".

• **Customer ID:** The unique customer ID assigned by Amtelco, in this case "1236".

• **Station Number:** An available station number, in this case "1".

• Allow to record voice: Checked. To record the audio call.

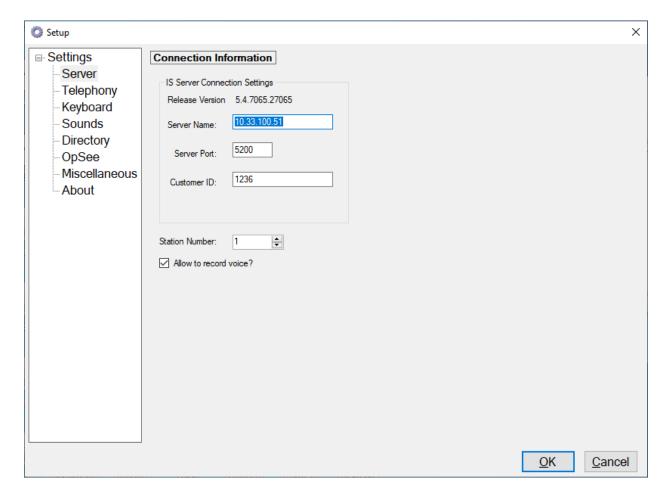

Select **Settings**  $\rightarrow$  **Telephony** from the left pane, to display the screen below. Enter the following values for the specified fields, and retain the default values for the remaining fields.

- **Switch Type:** "Avaya DMCC Phone".
- Number of appearances: Desired number of agent appearances, in this case "2".
- **AES Address:** IP address of Application Enablement Services server.
- **AES Port:** The DMCC unencrypted port from **Section 6.7**.
- Switch Name: The switch connection name from Section 6.3.
- **Switch Address:** IP address of the H.323 gatekeeper from **Section 6.3**.
- **User Name:** The Amtelco user credentials from **Section 6.5**.
- **Password:** The Amtelco user credentials from **Section 6.5**.

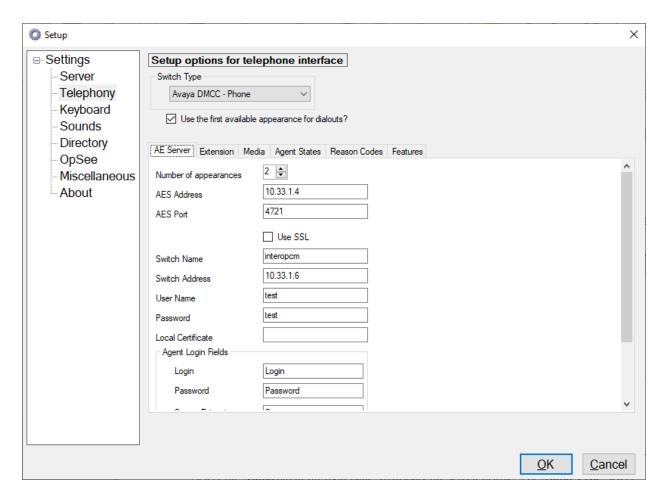

Select the **Extension** tab, enter extension of agent and its password in the **Extension** and **Extension** Password fields.

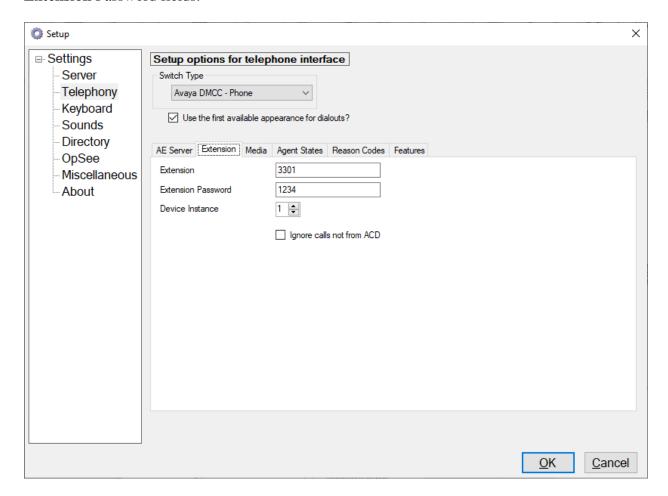

Select the **Media** tab in the right pane, to display the screen below. Enter the following values for the specified fields and retain the default values for the remaining fields.

- RTP IP Address: IP address of the agent PC, in this case "192.168.299.8".
- RTP Port: "5000".
- Extension: An available DMCC station extension from Section 5.4.
- **Password:** The available DMCC station security code from **Section 5.4**.

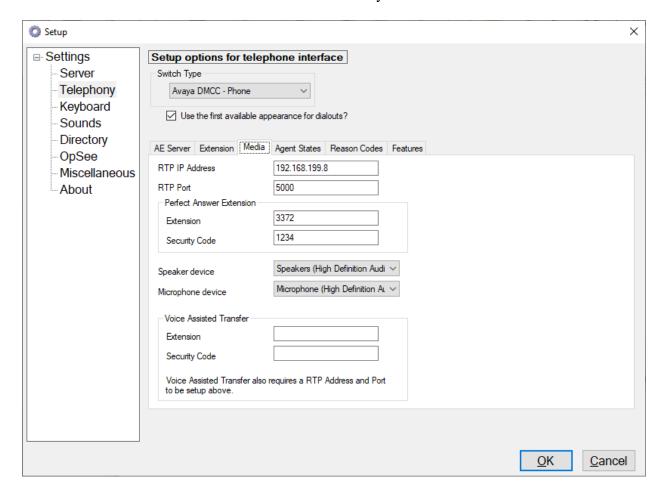

Select **Settings**  $\rightarrow$  **Keyboard** from the left pane, to display the screen below. Follow reference [3] to set the desired keyboard mapping for the agent. The setting used in the compliance testing is shown below.

Repeat **Section 7.6** and **Section 7.7** for each agent. In the compliance testing, two agents were configured.

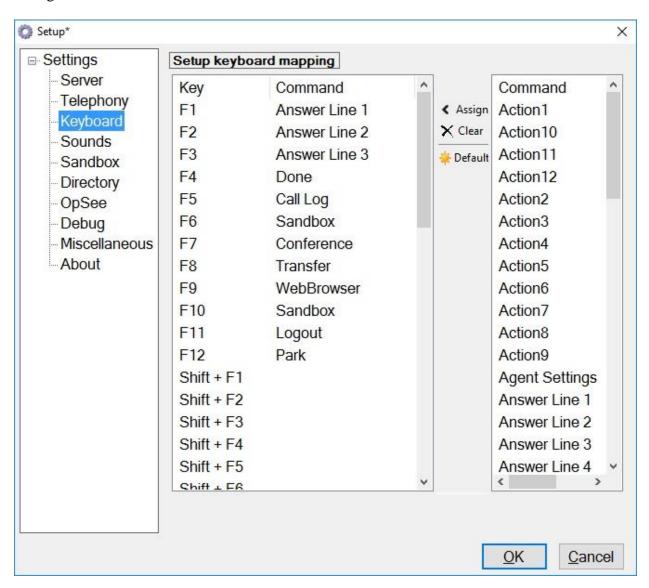

# 8. Verification Steps

This section provides the tests that can be performed to verify proper configuration of Communication Manager, Application Enablement Services, and Soft Agent.

## 8.1. Verify Avaya Aura® Communication Manager

On Communication Manager, verify the registration status of DMCC stations by using the "list registered-ip-stations" command.

Verify that the DMCC stations from **Section 5.4** are displayed along with the IP address of the Application Enablement Services server, as shown below.

## 8.2. Verify Avaya Aura® Application Enablement Services

On Application Enablement Services, verify the status of the TSAPI service by selecting **Status >Status** and **Control > TSAPI Service Summary** from the left pane. The **TSAPI Link Details** screen is displayed. Verify that the **Status** is "Talking" for the TSAPI link administered in **Section 6.4**.

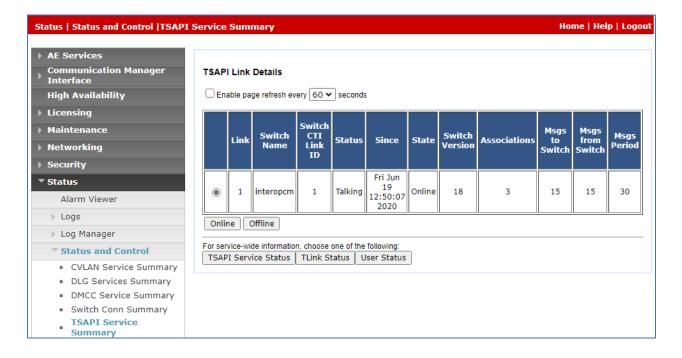

Verify the status of the DMCC connection by selecting Status → Status and Control → DMCC Service Summary from the left pane. The DMCC Service Summary – Session Summary screen is displayed.

Verify that there is an active session for each logged in agent to the Soft Agent application, with the corresponding **User** column reflecting the Amtelco user name from **Section 6.5**, and the corresponding **# of Associated Devices** column reflecting the number of VDNs from **Section 3**, plus the agent, plus the associated DMCC station from **Section 5.4**.

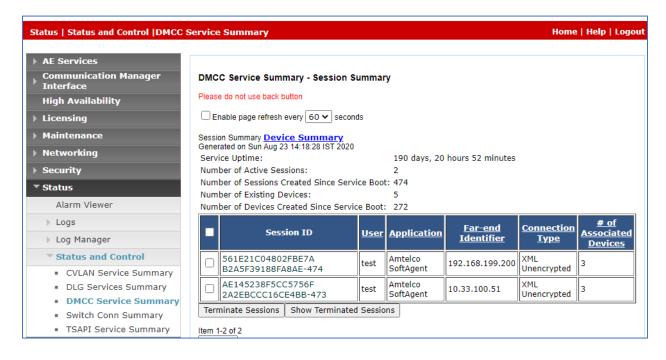

## 8.3. Verify Amtelco Intelligent Soft Agent

From the agent PC, follow the procedure in **Section 7.5** to launch the Intelligent Series Soft Agent and log in with the appropriate credentials from **Section 7.4**. The **Amtelco Soft Agent** screen below is displayed.

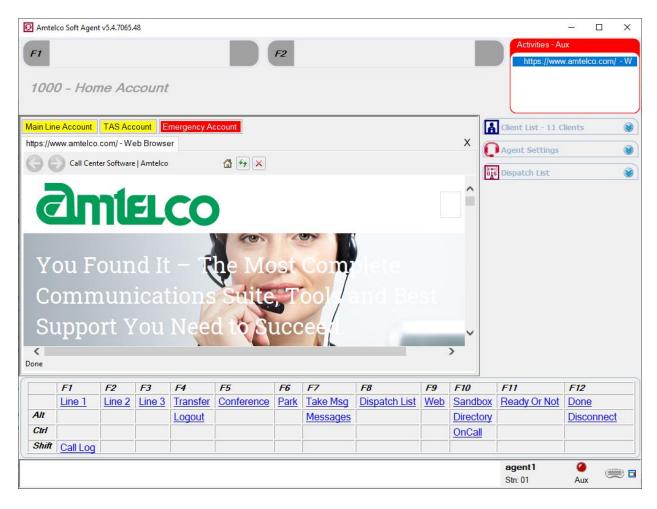

In the lower right portion of the screen, right click on **Aux** and select a desired available state, such as **Auto in**.

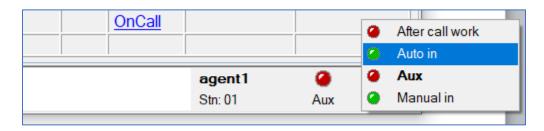

Make an incoming call from PSTN to a monitored VDN. Verify that the call is ringing at the available agent station, and that the agent screen is updated to reflect a ringing call along with the calling party number and the called client name, as shown below. In this case, the calling party number is **9089532103**, and the called client name is **Amtelco Main Line**. Press the **F1** key or click in the applicable call line area highlighted below to answer the call.

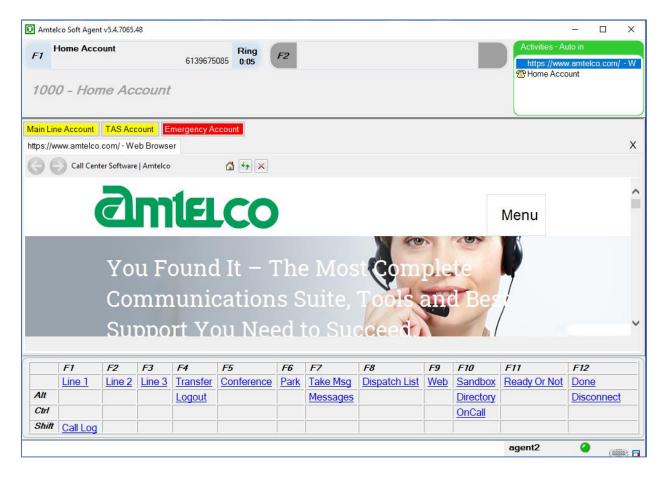

Verify that the agent telephone is connected to the PSTN with two-way talk paths, and that the applicable perfect answer greeting is played back. Also verify that the agent screen is updated to reflect the **Talk** state, as shown below.

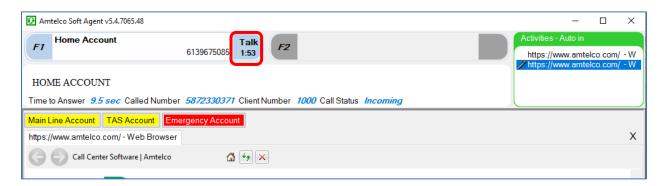

### 9. Conclusion

These Application Notes describe the configuration steps required for Amtelco Intelligent Soft Agent 5.4 to successfully interoperate with Avaya Aura® Communication Manager 8.1 and Avaya Aura® Application Enablement Services 8.1. All feature and serviceability test cases were completed with observations noted in Section 2.2.

### 10. Additional References

This section is optional. Other Application Notes or product documentation may be listed here with Avaya documents listed first followed by other vendor's documents.

- [1] Administering Avaya Aura® Application Enablement Services, Document 03-300509, Issue 10, Release 8.1, August 2019
- [2] Administering Avaya Aura® System Manager, Issue 9.0, Release 8.1, August 2019
- [3] Administering Avaya Aura® Communication Manager, Document 03-300509, Issue 10, Release 8.1, August 2019
- [4] Avaya Aura® Communication Manager Feature Description and Implementation, Document 555-245-205, Issue 9.0, Release 8.1, August 2019
- [5] Soft Agent User Reference Guide, May 2016, available at <a href="https://service.amtelco.com/doclib/library.htm">https://service.amtelco.com/doclib/library.htm</a>.

#### ©2020 Avaya Inc. All Rights Reserved.

Avaya and the Avaya Logo are trademarks of Avaya Inc. All trademarks identified by ® and TM are registered trademarks or trademarks, respectively, of Avaya Inc. All other trademarks are the property of their respective owners. The information provided in these Application Notes is subject to change without notice. The configurations, technical data, and recommendations provided in these Application Notes are believed to be accurate and dependable, but are presented without express or implied warranty. Users are responsible for their application of any products specified in these Application Notes.

Please e-mail any questions or comments pertaining to these Application Notes along with the full title name and filename, located in the lower right corner, directly to the Avaya DevConnect Program at <a href="mailto:devconnect@avaya.com">devconnect@avaya.com</a>.